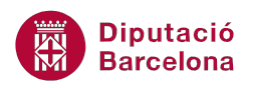

# **UNITAT FUNCIONS D'ÚS AVANÇAT**

## **Activitat Global. Pas a pas**

Obrir el full de càlcul (ex10N2\_U01\_ActGlobal\_Fitxer.xlsx) .

A la taula del full de càlcul, que ens mostra la Distribució dels usos de l'economia catalana per 65 productes al 2005, realitzar les operacions següents mitjançant les funcions treballades a la unitat:

- **1.** Columna M: Calcular quants dies hi ha entre la Data inici (columna D) i la Data fi (Columna E).
- **2.** Columna N: Establir el valor "públic" o "privat" segons sigui superior el "Consum llars" o "Consum públic". Quan el "Consum llars" sigui superior o igual a "Consum públic" indicar "Privat" en cas contrari, indicar "Públic".
- **3.** Cel·la C77: crear una funció que a l'escriure el "Num." (columna A) a la cel·la C76, ens retorni el nom del concepte (Columna C).
- **4.** Cel·la C78: crear una funció que a l'escriure el "Num." (columna A) a la cel·la C76, ens retorni el valor de "Total usos" (Columna L).
- **5.** A les mateixes cel·les, assegurar que si s'escriu un valor per a "Num." (cel·la C76) que no hi és a la taula, enlloc de l'error es mostri el text: "Codi inexistent".
- **6.** Cel·la H76: Calcular quants conceptes no tenen consum públic o aquest és 0 (columna H).
- **7.** Cel·la H77: Calcular quants conceptes tenen una demanda intermèdia (columna F) per sobre de cinc milions (5.000.000)

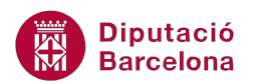

## **PAS A PAS**

- **1.** Obrir el full de càlcul ex10N2\_U01\_ActGlobal\_Fitxer.xlsx.
- **2.** Seleccionar la cel·la M5.
- **3.** De la barra de fórmules, fer clic sobre la icona *Insereix funció*.

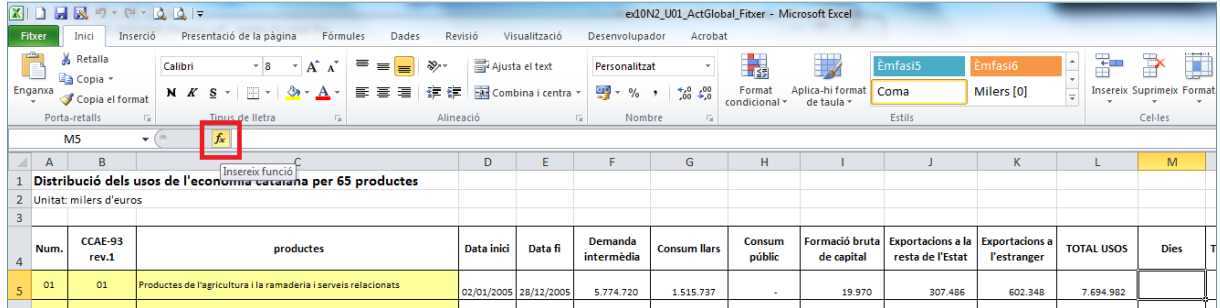

- **4.** En el quadre de diàleg *Inserció de funcions* obrir el desplegable de *O selecciona una categoria* i fer clic sobre l'opció *Data i hora*.
- **5.** De l'apartat *Selecciona una funció* seleccionar la funció *DIES360*.

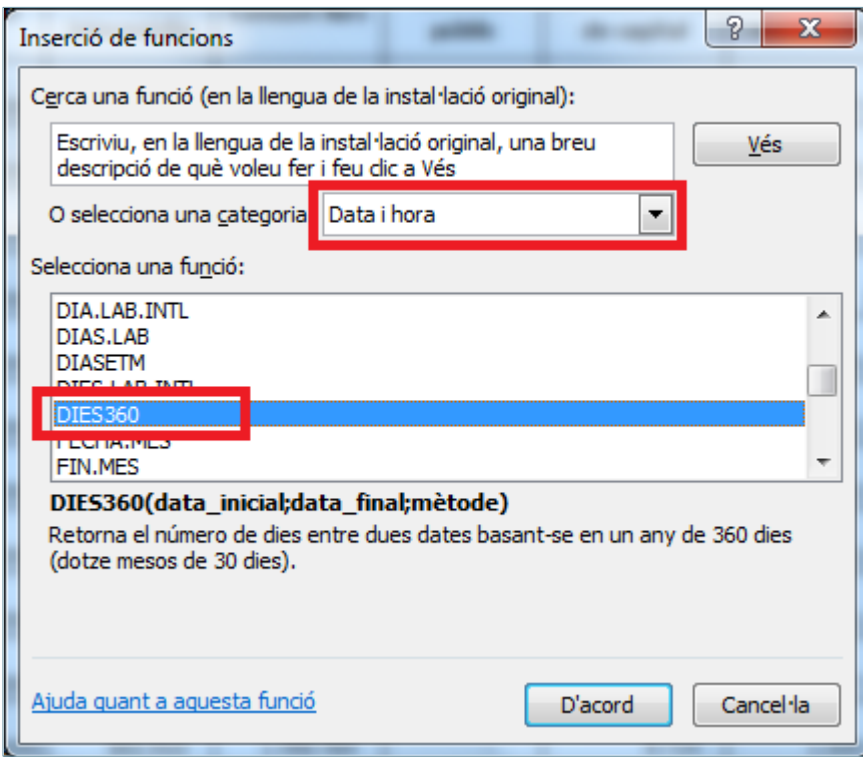

- **6.** Fer clic a *D'acord*.
- **7.** De manera automàtica, es mostra en pantalla el quadre de diàleg *Arguments de funció*.
- **8.** Fer clic al selector de l'apartat *Data\_inicial*.
- **9.** Fer clic sobre la cel·la D5.
- **10.** Fer clic al selector, per tornar.

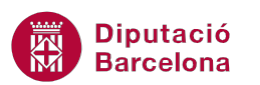

- **11.** Fer clic al selector de l'apartat *Data\_final*.
- **12.** Fer clic sobre la cel·la E5.
- **13.** Fer clic al selector, per tornar.

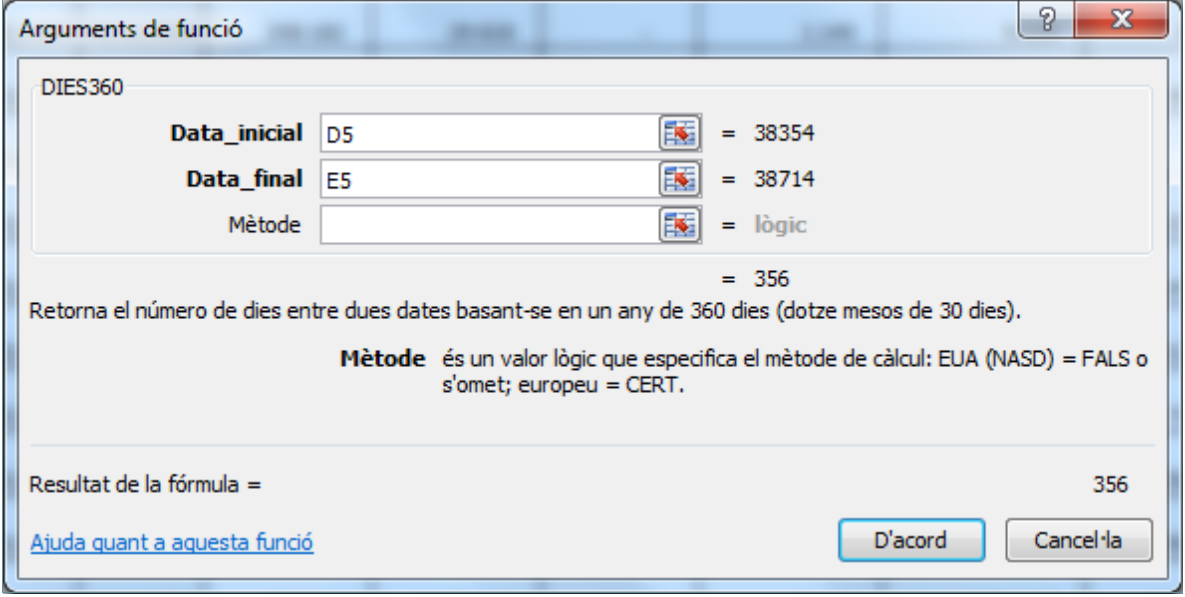

**14.** Fer clic a *D'acord*.

**15.** Ubicar el cursor del ratolí a la part inferior dreta de la cel·la M5 i quan aquest adopti forma de creu negra, fer-hi clic i arrossegar-lo fins a la cel·la M69.

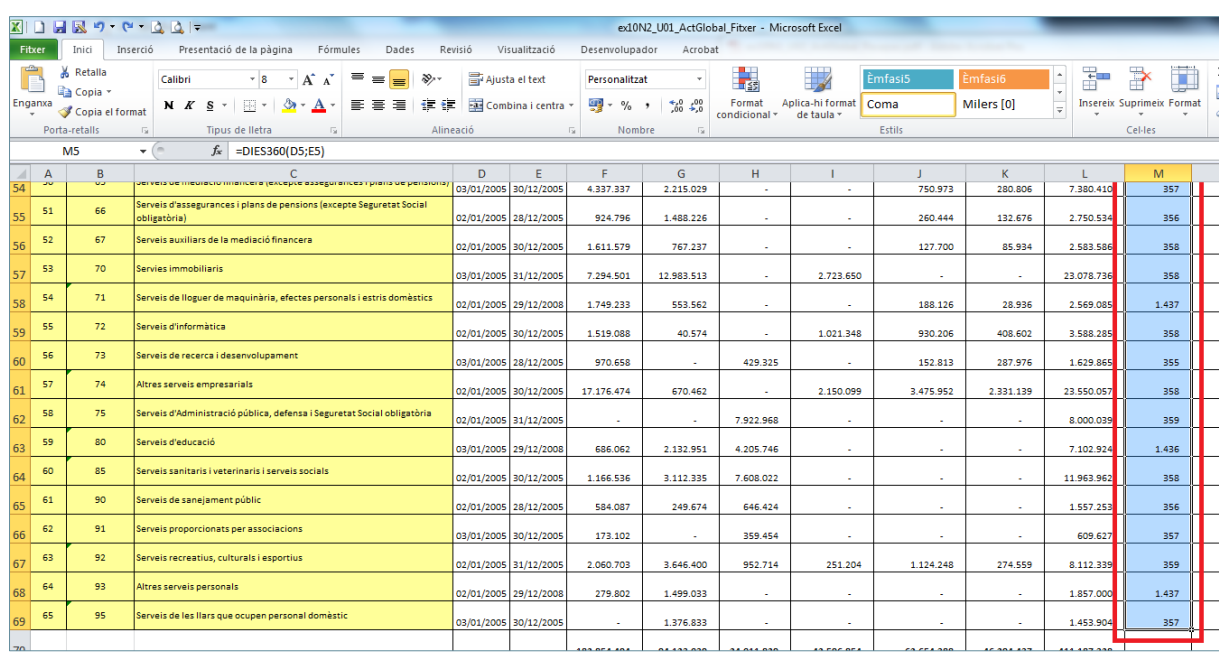

**16.** Seleccionar la cel·la N5.

**17.** De la barra de fórmules, fer clic sobre la icona *Insereix funció*.

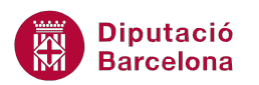

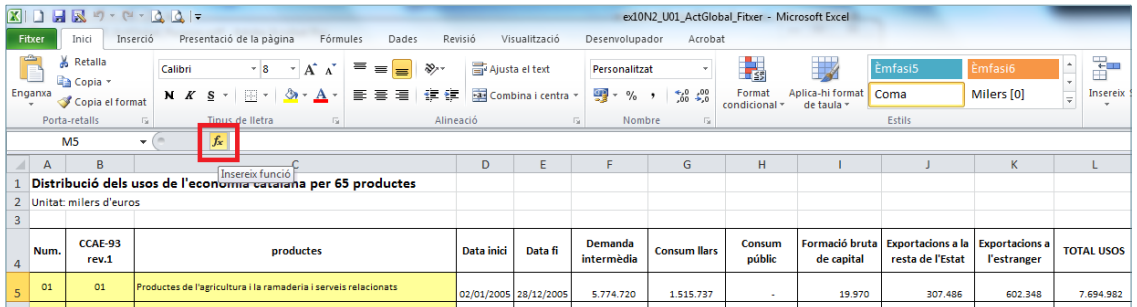

- **18.** En el quadre de diàleg *Inserció de funcions* obrir el desplegable de *O selecciona una categoria* i fer clic sobre l'opció *Lògic*.
- **19.** De l'apartat *Selecciona una funció* seleccionar la funció *SI*.

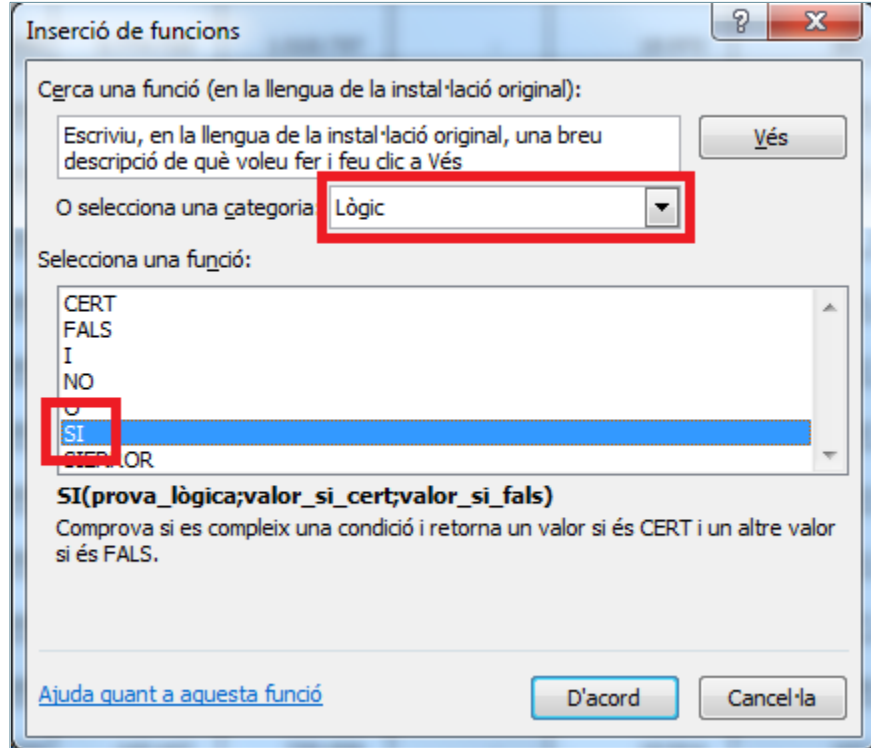

- **20.** Fer clic a *D'acord*.
- **21.** De manera automàtica, es mostra en pantalla el quadre de diàleg *Arguments de funció*.
- **22.** Fer clic al selector de l'apartat *Prova\_lògica*.
- **23.** Fer clic sobre la cel·la G5.
- **24.** Fer clic i escriure a continuació ">=".
- **25.** Fer clic sobre la cel·la H5.
- **26.** Fer clic al selector, per tornar.
- **27.** A l'apartat *Valor\_si\_cert* escriure-hi "Privat".
- **28.** A l'apartat *Valor\_si\_fals* escriure-hi "Públic".

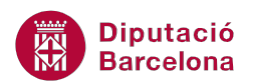

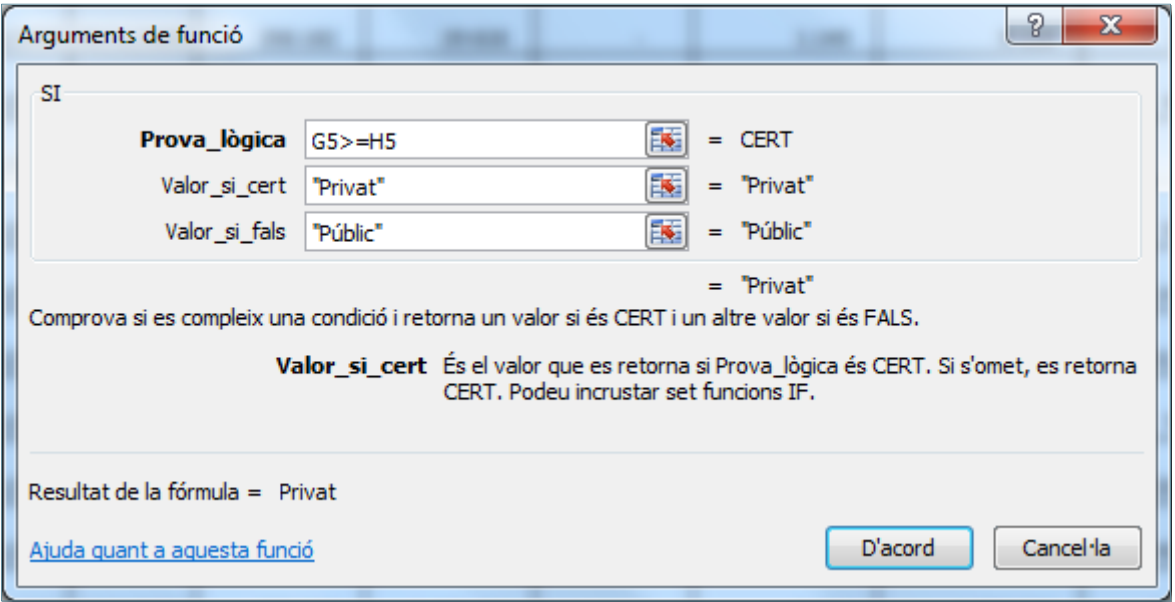

- **29.** Fer clic a *D'acord*.
- **30.** Ubicar el cursor del ratolí a la part inferior dreta de la cel·la N5 i quan aquest adopti forma de

creu negra, fer-hi clic i arrossegar-lo fins a la cel·la N69.

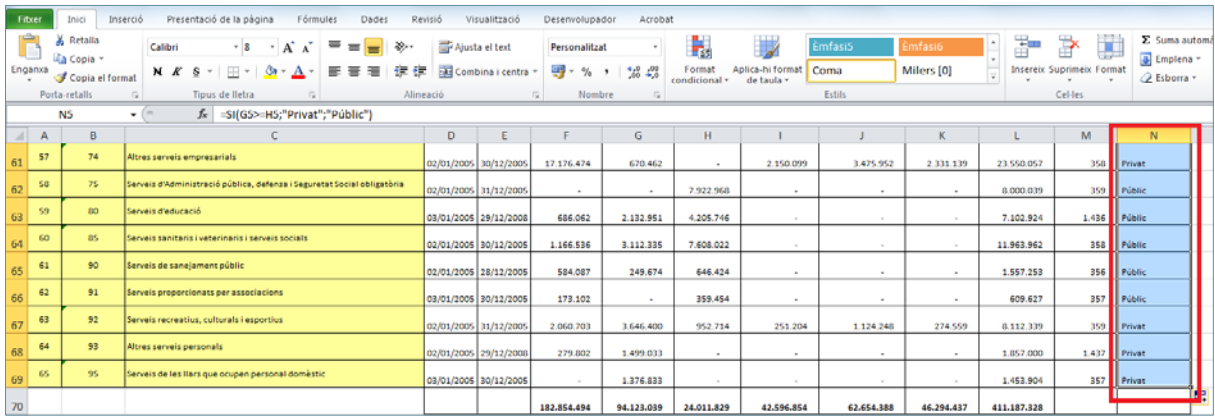

- **31.** Seleccionar la cel·la C77.
- **32.** De la barra de fórmules, fer clic sobre la icona *Insereix funció*.

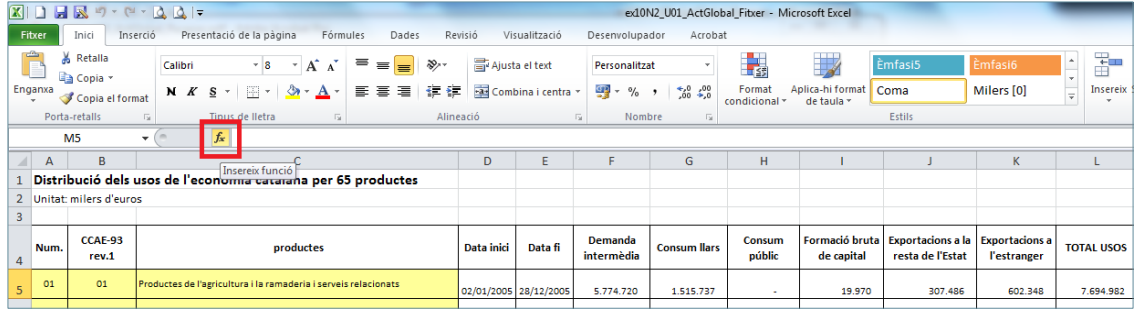

**33.** En el quadre de diàleg *Inserció de funcions,* obrir el desplegable de *O selecciona una categoria*

i fer clic sobre l'opció *Cerca i referència*.

**34.** De l'apartat *Selecciona una funció* seleccionar la funció *CONSULV*.

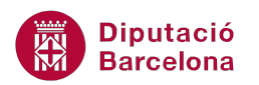

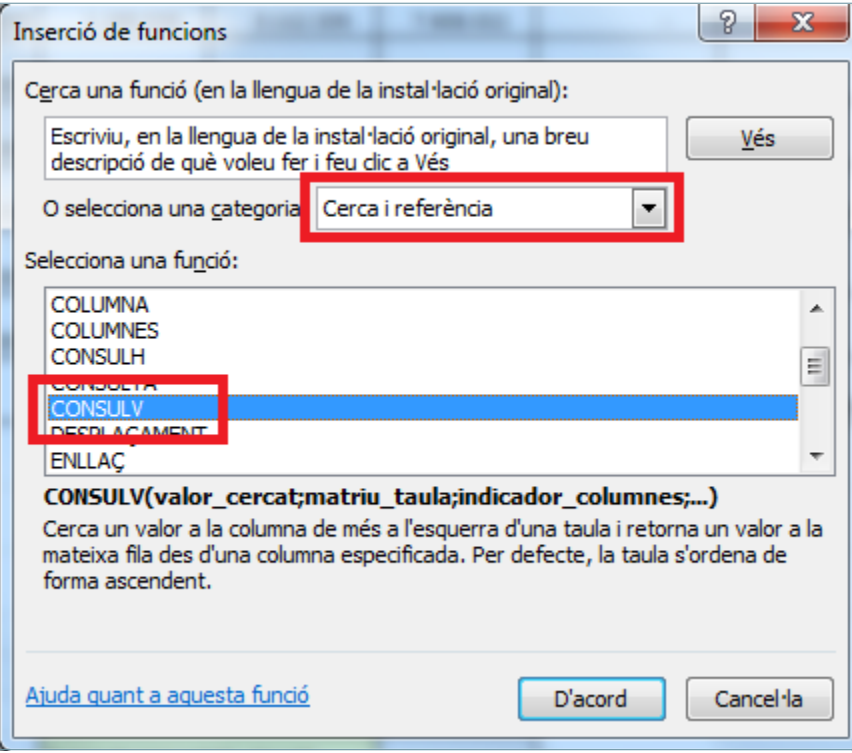

- **35.** Fer clic a *D'acord*.
- **36.** De manera automàtica, es mostra en pantalla el quadre de diàleg *Arguments de funció*.
- **37.** Fer clic al selector de l'apartat *Valor\_cercat*.
- **38.** Fer clic sobre la cel·la C76.
- **39.** Fer clic al selector, per tornar.
- **40.** Fer clic al selector de l'apartat *Matriu\_taula*.
- **41.** Fer clic i arrossegar per a seleccionar tota la taula, sense els títols, el rang A5:N69.
- **42.** Fer clic al selector, per tornar.
- **43.** A l'apartat *Indicador\_columnes* escriure-hi "3".
- **44.** A l'apartat *Interval\_cercat* escriure-hi "FALS".

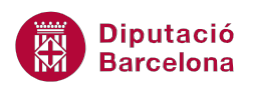

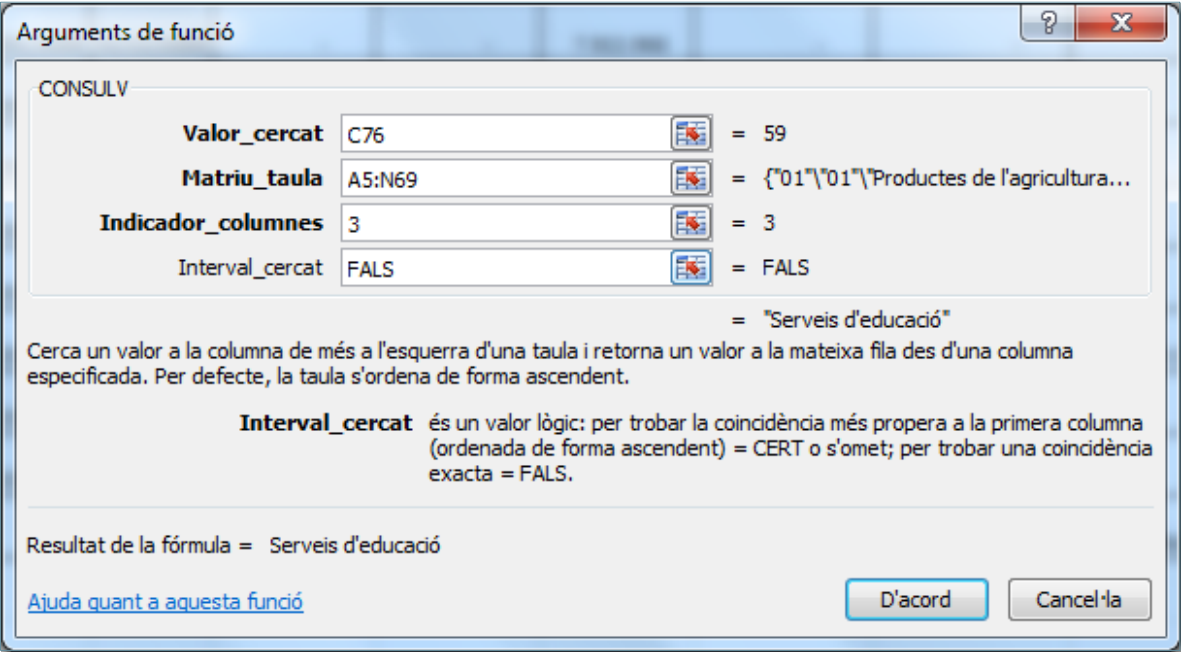

- **45.** Fer clic a *D'acord*.
- **46.** Seleccionar la cel·la C76.
- **47.** Escriure 59.
- **48.** Observar que la cel·la C77 mostra el concepte "Serveis d'educació".
- **49.** Seleccionar la cel·la C78.
- **50.** De la barra de fórmules, fer clic sobre la icona *Insereix funció*.

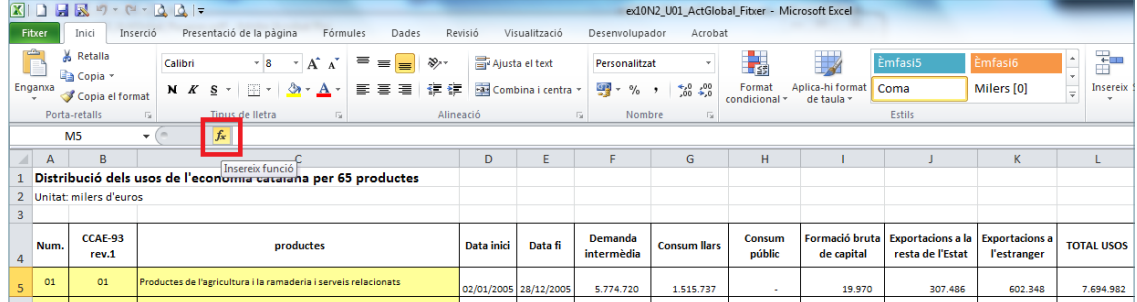

- **51.** En el quadre de diàleg *Inserció de funcions* obrir el desplegable de *O selecciona una categoria* i fer clic sobre l'opció *Cerca i referència*.
- **52.** De l'apartat *Selecciona una funció* seleccionar la funció *CONSULV*.

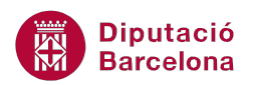

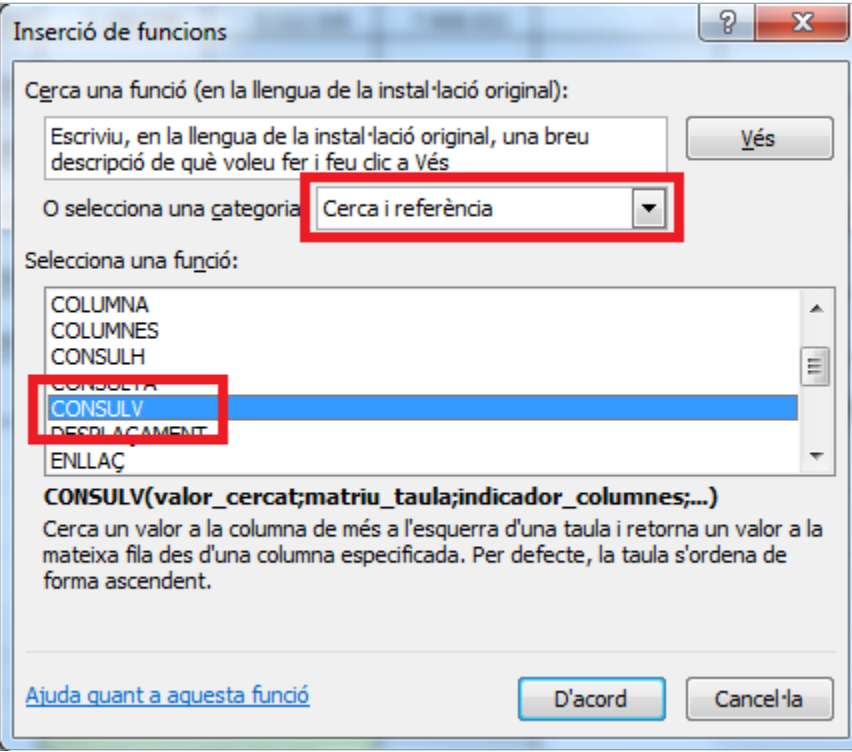

- **53.** Fer clic a *D'acord*.
- **54.** De manera automàtica, es mostra en pantalla el quadre de diàleg *Arguments de funció*.
- **55.** Fer clic al selector de l'apartat *Valor\_cercat*.
- **56.** Fer clic sobre la cel·la C76.
- **57.** Fer clic al selector, per tornar.
- **58.** Fer clic al selector de l'apartat *Matriu\_taula*.
- **59.** Fer clic i arrossegar per a seleccionar tota la taula, sense els títols, el rang A5:N69.
- **60.** Fer clic al selector, per tornar.
- **61.** A l'apartat *Indicador\_columnes* escriure-hi "12".
- **62.** A l'apartat *Interval\_cercat* escriure-hi "FALS".

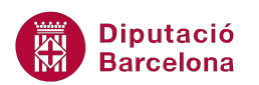

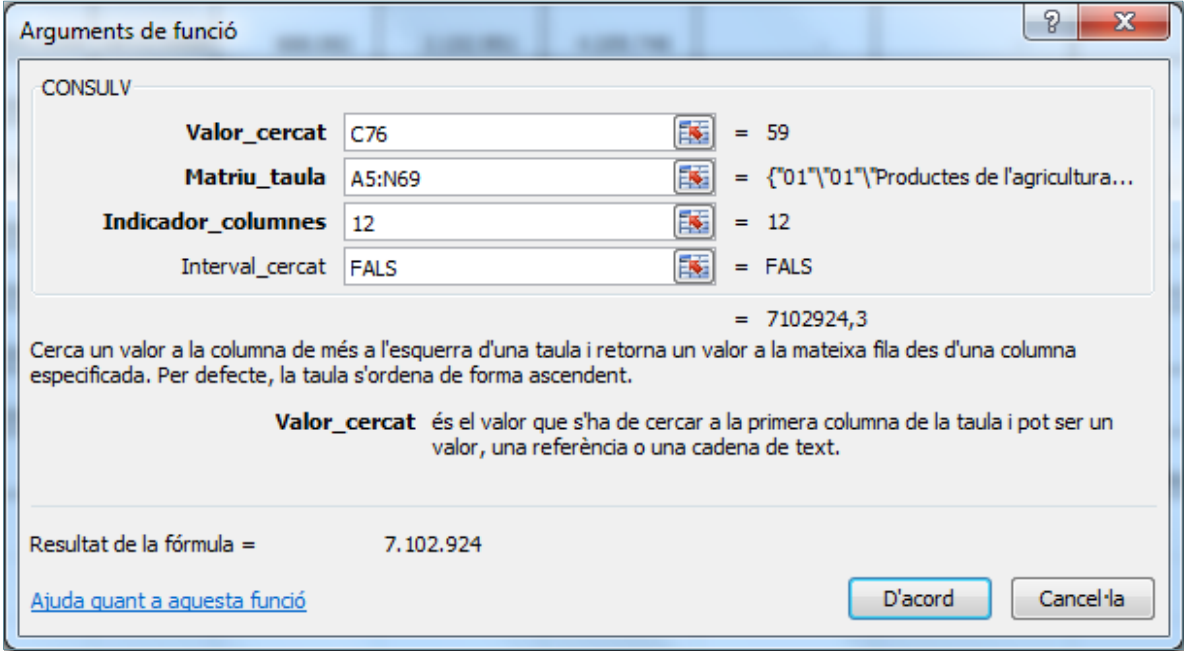

- **63.** Fer clic a *D'acord*.
- **64.** Seleccionar la cel·la C77.
- **65.** Fer clic a la barra de fórmules i situar el cursor desprès de l' igual.

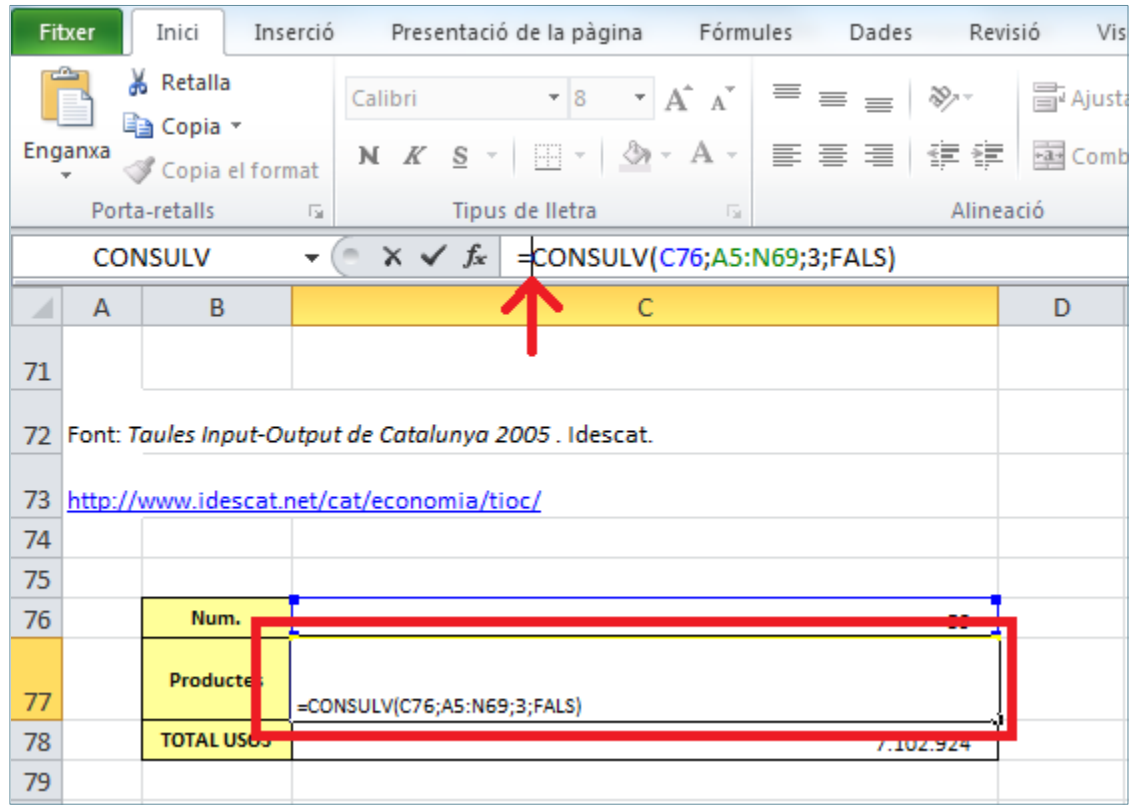

- **66.** Escriure "SI(ESERROR(".
- **67.** Situar el cursor al final de la barra de fórmules.

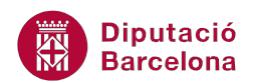

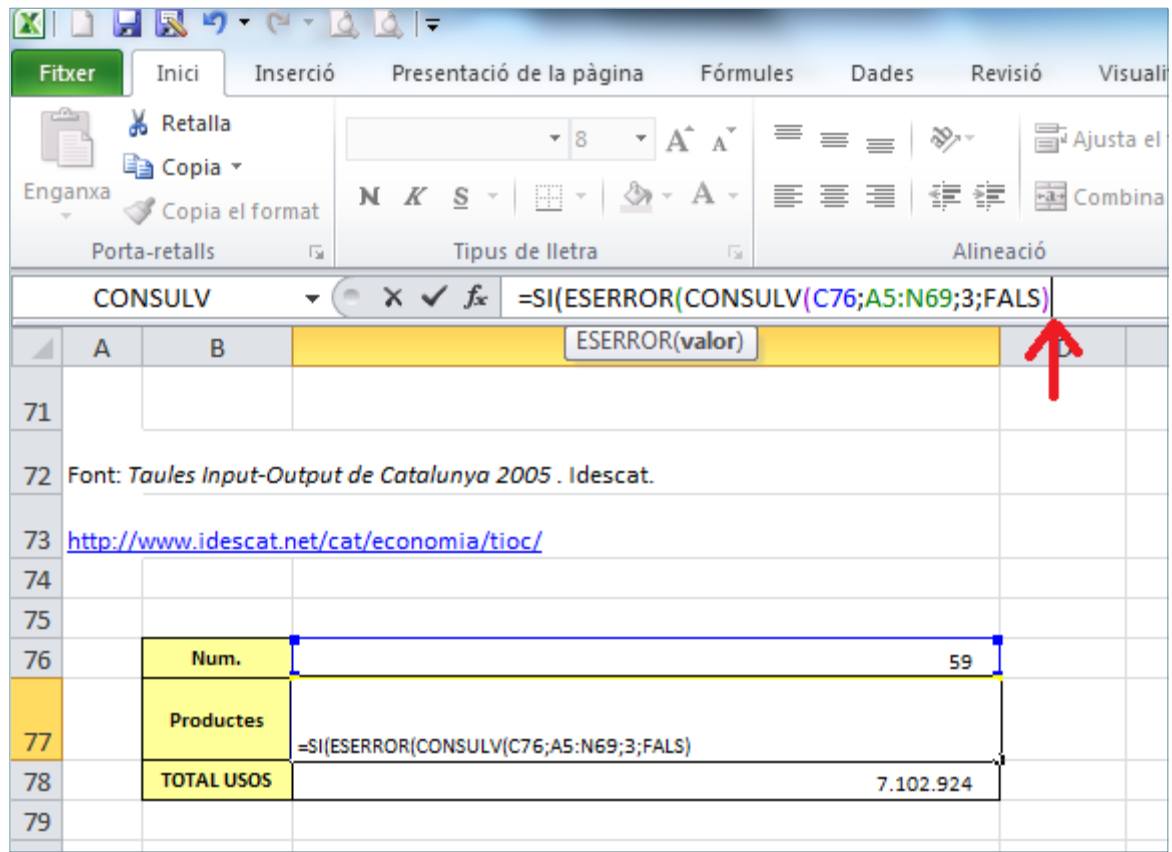

### **68.** Escriure ");"Codi inexistent";CONSULV(C76;A5:N69;3;FALS))".

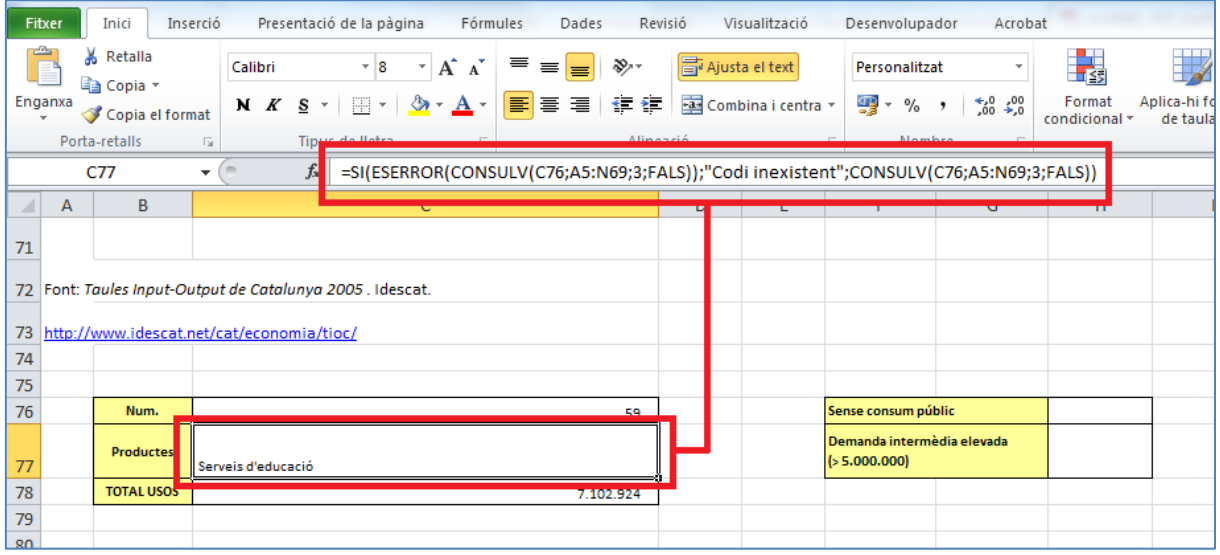

#### **69.** Prémer la tecla Intro.

- **70.** Seleccionar la cel·la C78.
- **71.** Fer clic a la barra de fórmules i situar el cursor desprès de l' igual.
- **72.** Escriure "SI(ESERROR(".
- **73.** Situar el cursor al final de la barra de fórmules.
- **74.** Escriure ");"Codi inexistent";CONSULV(C76;A5:N69;12;FALS))".

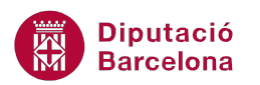

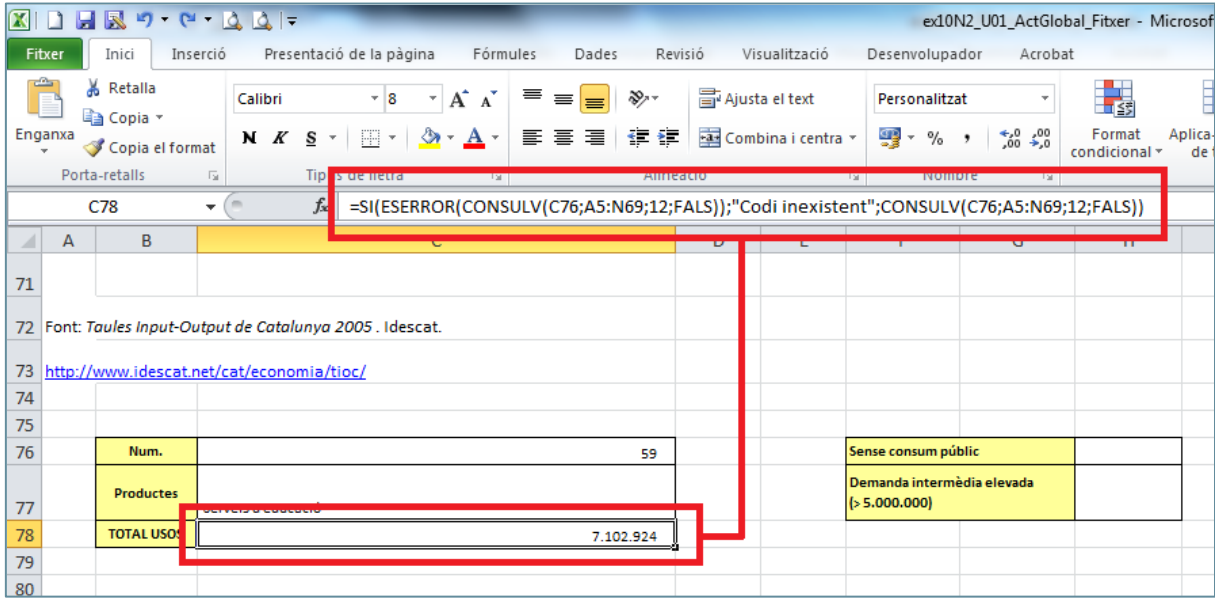

**75.** Prémer la tecla Intro.

**76.** Seleccionar la cel·la H76.

**77.** De la barra de fórmules, fer clic sobre la icona *Insereix funció*.

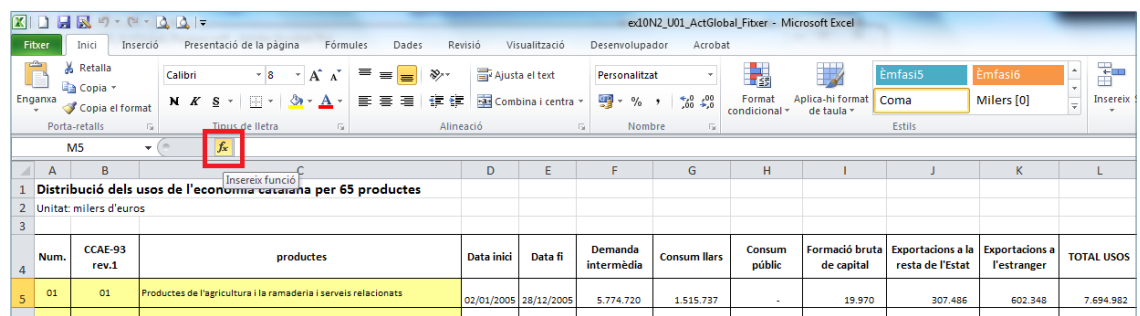

- **78.** En el quadre de diàleg *Inserció de funcions* obrir el desplegable de *O selecciona una categoria* i fer clic sobre l'opció *Estadístiques*.
- **79.** De l'apartat *Selecciona una funció* seleccionar la funció *COMPTA.BLANC*.

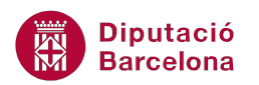

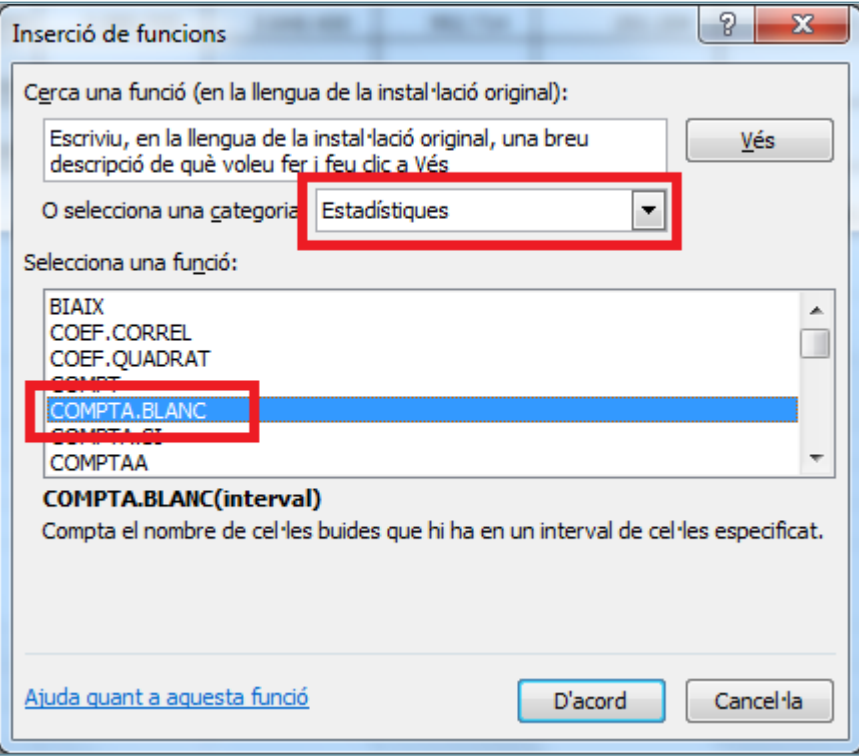

- **80.** Fer clic a *D'acord*.
- **81.** De manera automàtica, es mostra en pantalla el quadre de diàleg *Arguments de funció*.
- **82.** Fer clic al selector de l'apartat *Interval*.
- **83.** Fer clic i arrossegar per a seleccionar el rang H5:H69.
- **84.** Fer clic al selector, per tornar.

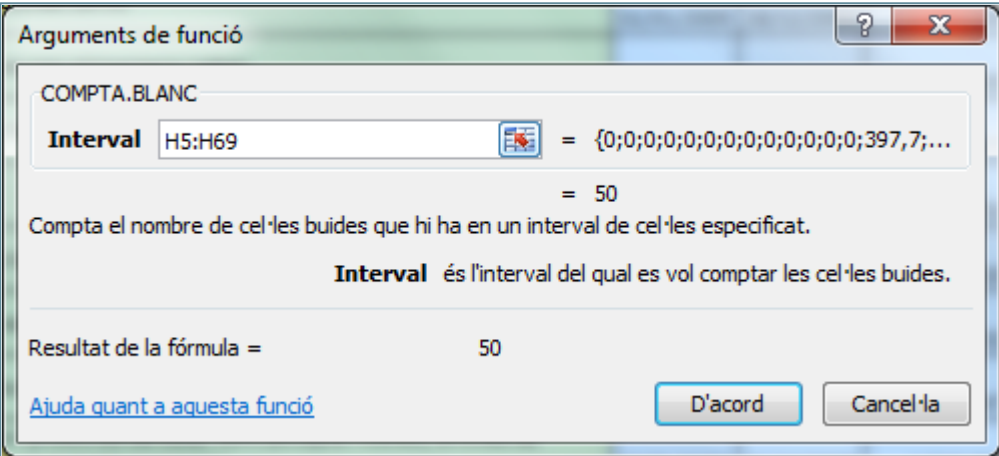

- **85.** Fer clic a *D'acord*.
- **86.** Seleccionar la cel·la H77.
- **87.** De la barra de fórmules, fer clic sobre la icona *Insereix funció*.

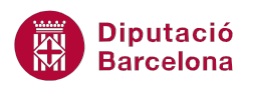

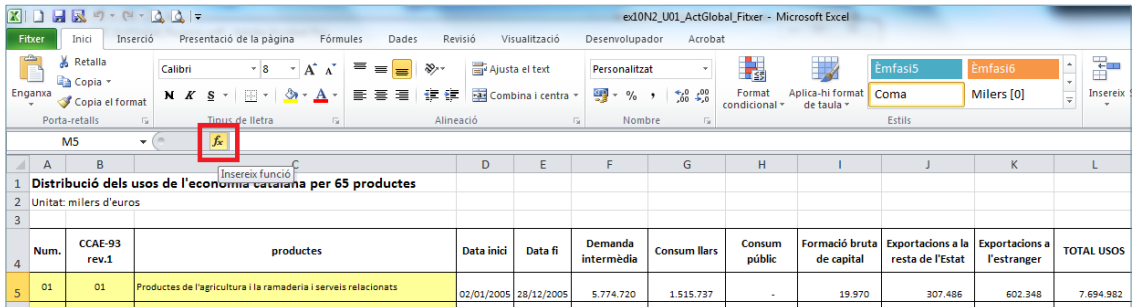

- **88.** En el quadre de diàleg *Inserció de funcions* obrir el desplegable de *O selecciona una categoria* i fer clic sobre l'opció *Estadístiques*.
- **89.** De l'apartat *Selecciona una funció* seleccionar la funció *COMPTA.SI*.

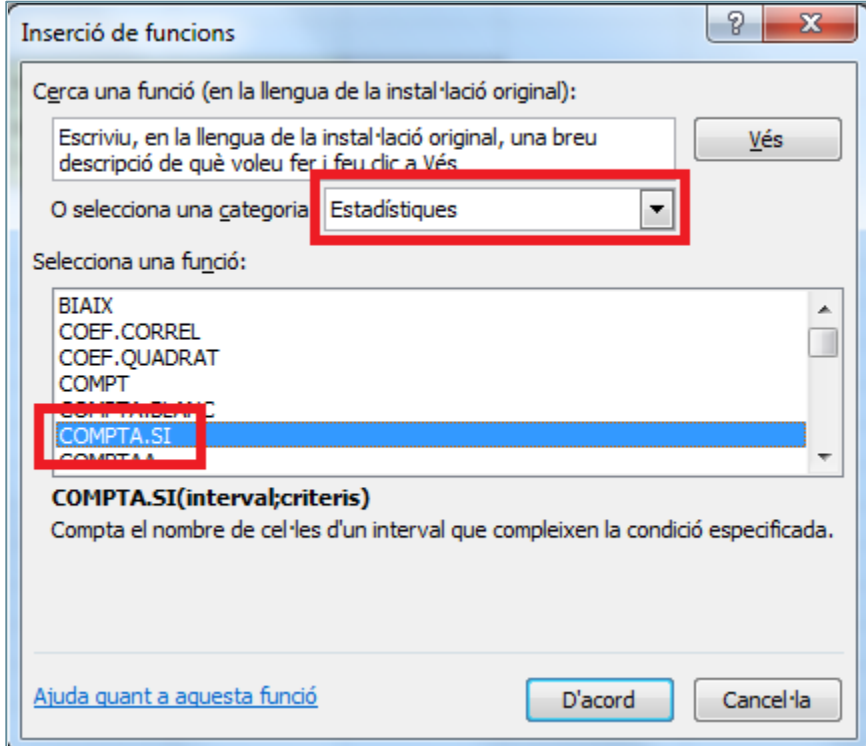

- **90.** Fer clic a *D'acord*.
- **91.** De manera automàtica, es mostra en pantalla el quadre de diàleg *Arguments de funció*.
- **92.** Fer clic al selector de l'apartat *Interval*.
- **93.** Fer clic i arrossegar per a seleccionar el rang F5:F69.
- **94.** Fer clic al selector, per tornar.
- **95.** A l'apartat Indicador\_columnes escriure-hi ">5000000".

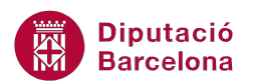

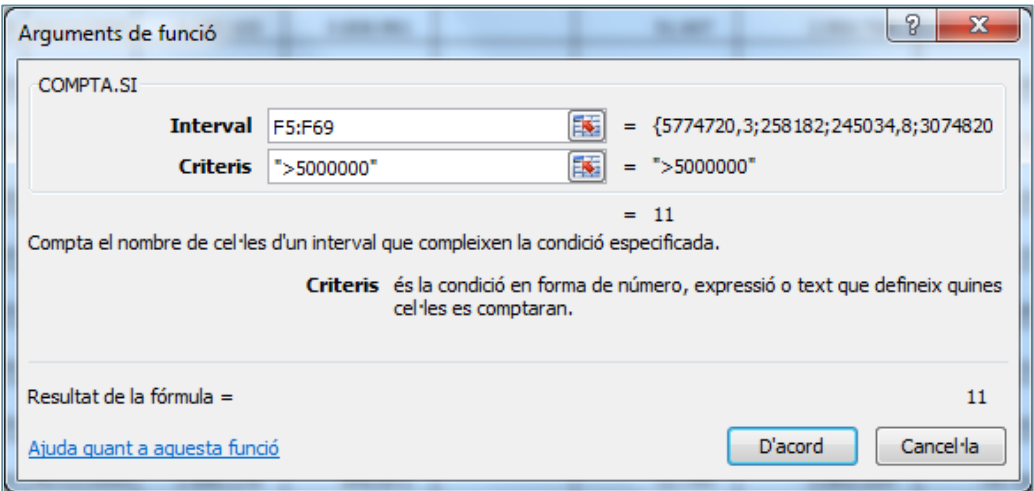

**96.** Fer clic a *D'acord*.